## **Electronic W-2 Instructions**

Chicago State University employees may elect to receive their W-2 statement online through Banner Web Employee Self-Service system. **Federal Regulations require that employees give their consent to receive the W-2 in an electronic format.** Once consent is given, it carries forward each year and does not need to be repeated.

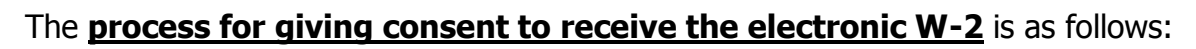

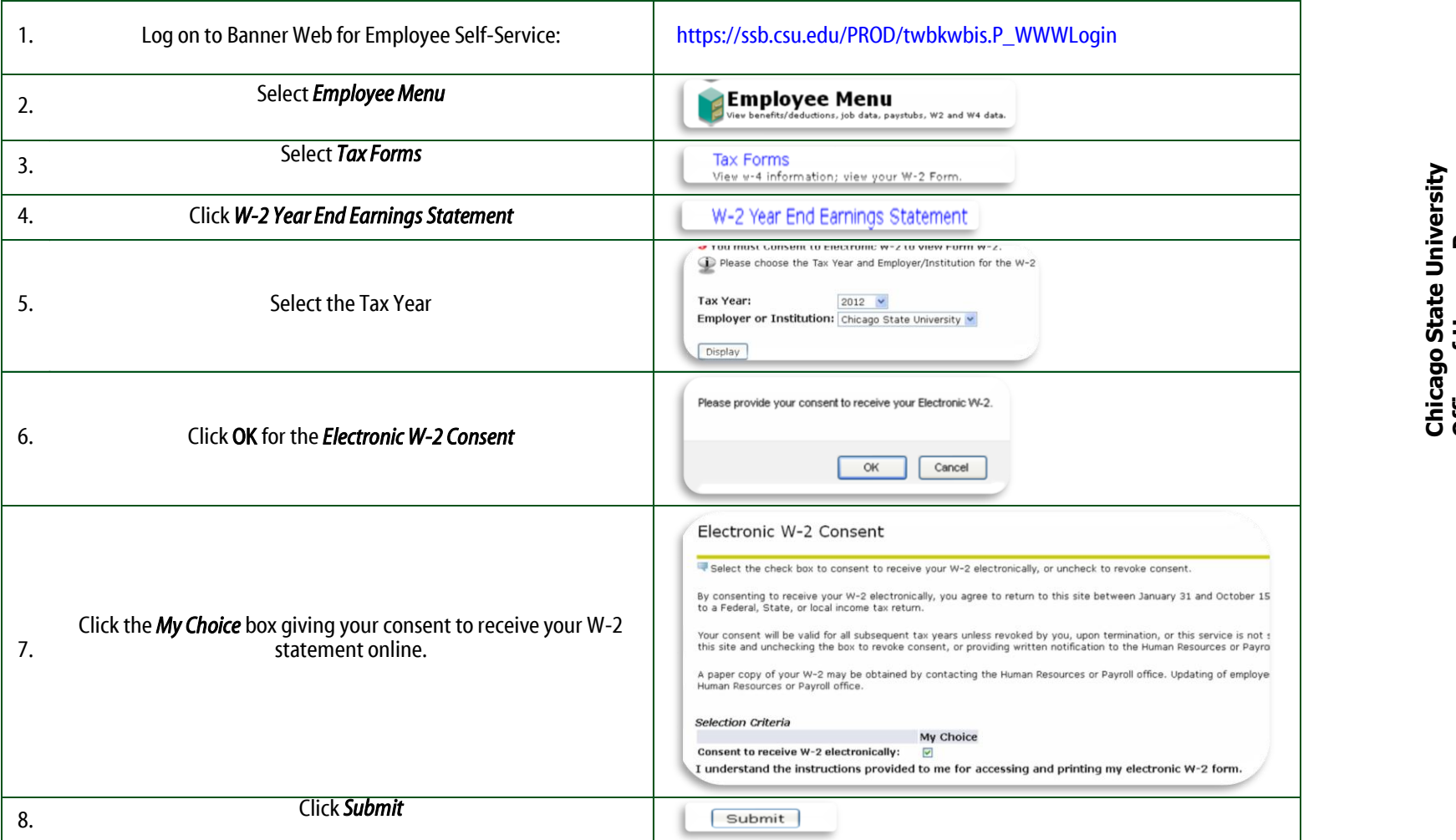

## **How to View & Print Electronic W-2**

The process to view and print the electronic W-2 is as follows:

Once you have logged into Banner Web Employee Self-Service

- 1. Select **Employee Menu**
- 2. Select **Tax Forms**
- 3. Click on **W-2 Year End Earnings Statement**
- 4. Select the appropriate **Tax Year** to View
- 5. Click **Display**
- 6. To create Federal and State acceptable copies of your W-2, use the  $\sqrt{p_{\text{minable W-2}}}$  button at the bottom of the page.
- 7. You will be prompted to enter your PIN to display your W-2 for printing. Print W-2 Verification

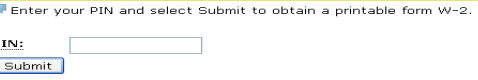

8. Click **Submit** button

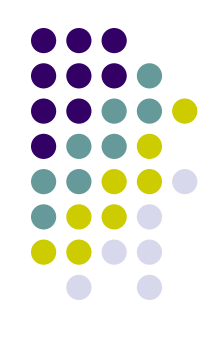